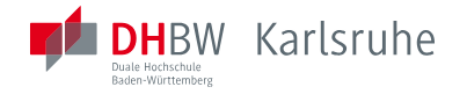

# **Online-Antrag auf Immatrikulation an der DHBW Karlsruhe für Studienbewerberinnen und -bewerber**

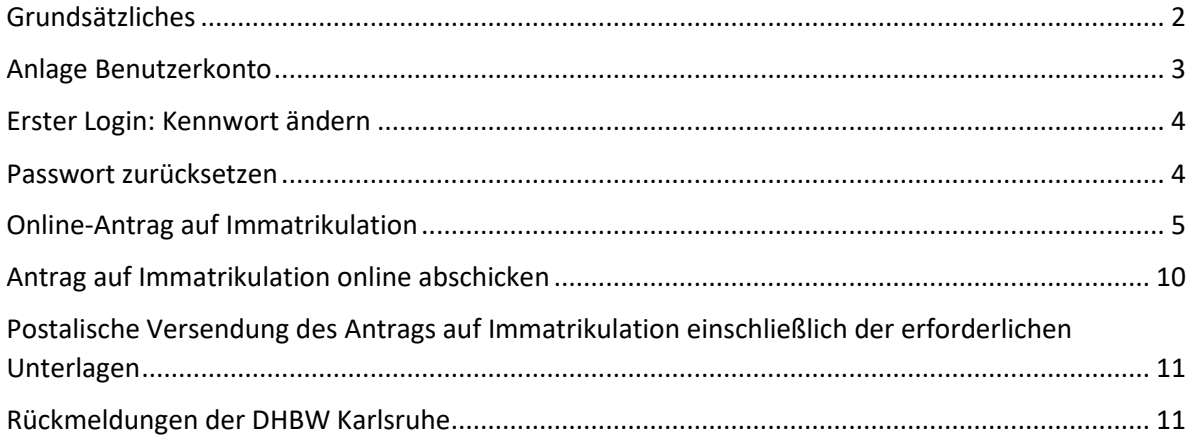

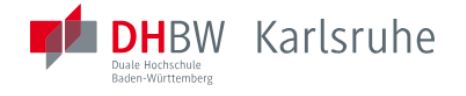

# <span id="page-1-0"></span>Grundsätzliches

Im Folgenden wird kurz der Prozess für die Studienbewerberinnen bzw. die Studienbewerber beschrieben.

Die Studienbewerberin bzw. der Studienbewerber schließt einen **Studien- und Ausbildungsvertrag mit einer Ausbildungsstätte** (Dualer Partner) ab. Dies ist die erste Voraussetzung zur Bearbeitung des Immatrikulationsantrags.

Nach dem **postalischen Eingang des Studien- und Ausbildungsvertrags an der DHBW Karlsruhe** wird dieser registriert.

Die Studienbewerberin bzw. der Studienbewerber erhält anschließend eine **automatisierte E-Mail** mit der Aufforderung, sich **online über das DUALIS-WebClient-Portal** (über [https://dualis.dhbw.de:](https://dualis.dhbw.de/) "Antrag auf Immatrikulation Bachelor") **zu registrieren, die Online-Bewerbung vollständig zu bearbeiten und digital abzuschicken**.

Nach dem **digitalen Abschicken** der Online-Bewerbung über den DUALIS-WebClient erhält die Studienbewerberin bzw. der Studienbewerber eine E-Mail mit der Aufforderung, den **Antrag auf Immatrikulation auszudrucken und zu unterschreiben.** 

Der **unterschriebene Antrag** ist anschließend **mit den schon vorliegenden Unterlagen postalisch an die DHBW Karlsruhe** zu senden. Die **fehlenden Unterlagen müssen** umgehend nach Erhalt **nachgereicht werden**.

Bitte loggen Sie sich regelmäßig in Ihrem DUALIS-WebClient-Konto ein, um die **Checkliste wegen noch fehlender Unterlagen** einzusehen (unter *Meine Bewerbungen*, Aktion: *Anzeigen*).

Die folgende Anleitung soll Sie beim Ausfüllen der Online-Bewerbung unterstützen. Bitte beachten Sie auch die Hinweise in den jeweiligen Abschnitten im DUALIS-WebClient.

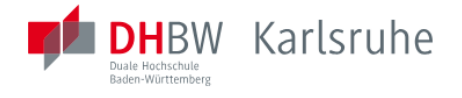

# <span id="page-2-0"></span>Anlage Benutzerkonto

Die Seite DUALIS-WebClient rufen Sie über [https://dualis.dhbw.de](https://dualis.dhbw.de/) auf. Dort wechseln Sie auf den Reiter "Antrag auf Immatrikulation Bachelor":

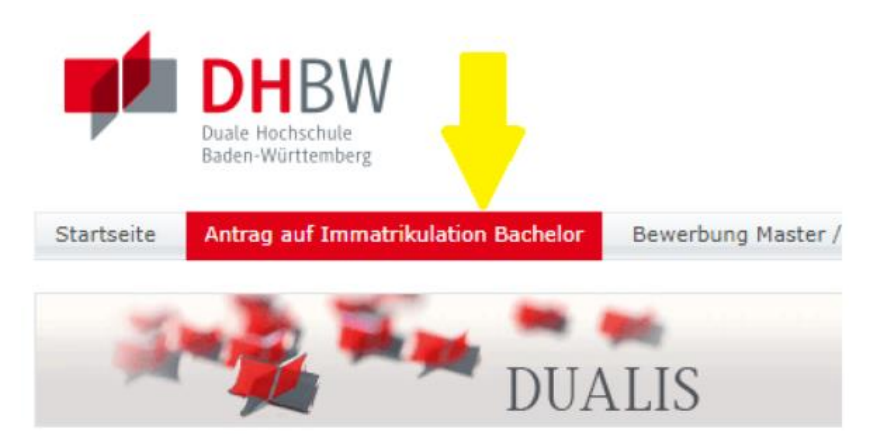

Auf der linken Seite klicken Sie dann die Schaltfläche "Neuen Account anlegen" an:

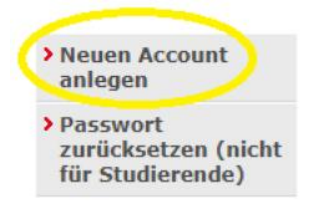

Füllen Sie alle Pflichtfelder aus und klicken Sie anschließend die Schaltfläche <<Konto anlegen>> an. **Ihre E-Mail-Adresse wird Ihr Benutzername**, das Passwort wird Ihnen per E-Mail an diese Adresse zugesendet.

# **Benutzerkonto anlegen**

Vorname/Name: Bitte geben Sie Ihren richtigen Namen an; diese Daten werden für die Bewerbung übernommen.

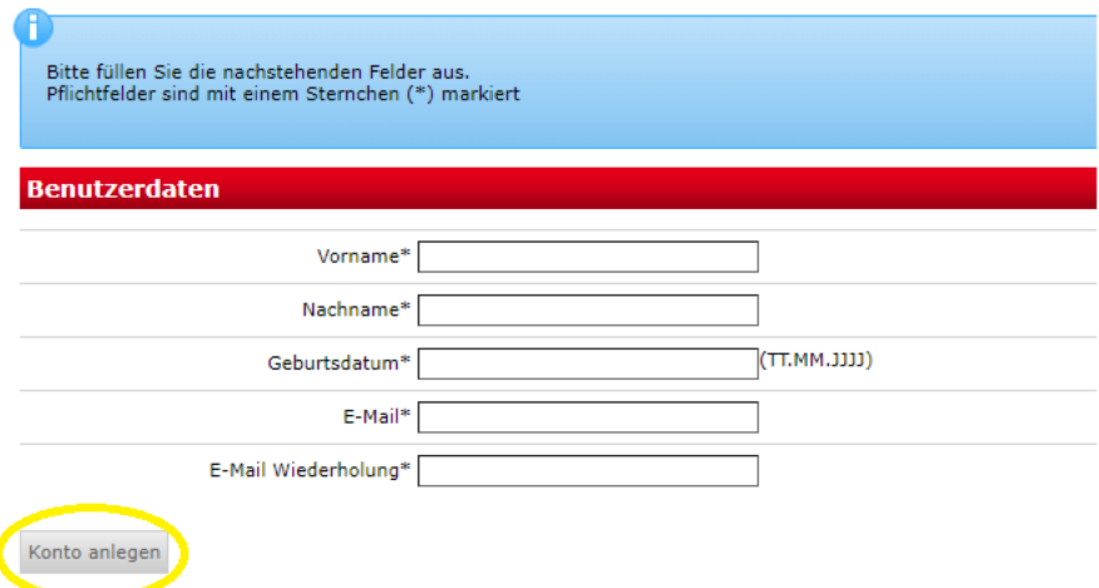

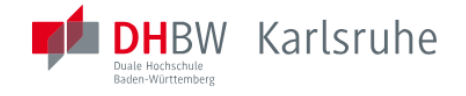

#### <span id="page-3-0"></span>Erster Login: Kennwort ändern

Nach dem ersten Login mit Ihren Zugangsdaten werden Sie aufgefordert, das Passwort zu ändern.

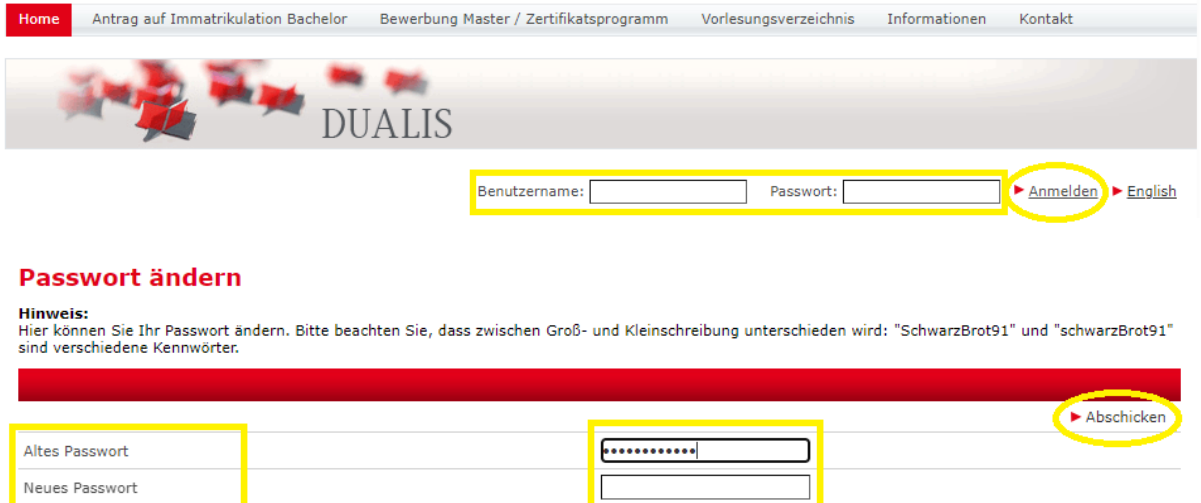

#### <span id="page-3-1"></span>Passwort zurücksetzen

Neues Passwort wiederholen

Wenn Sie das Passwort vergessen haben, können Sie auf der Seite [https://dualis.dhbw.de](https://dualis.dhbw.de/) auf dem Reiter "Antrag auf Immatrikulation" über "Passwort zurücksetzen" ein neues anfordern, dass Ihnen per E-Mail zugesendet wird.

Bitte beachten Sie, dass Sie zuerst eine E-Mail mit einem Bestätigungslink erhalten. Erst wenn Sie diesen Link in einem Browser ausgeführt haben, erhalten Sie in einer zweiten E-Mail Ihr neues Passwort.

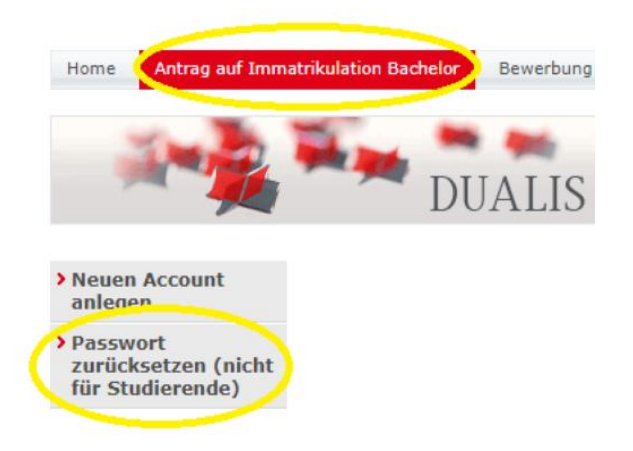

# <span id="page-4-0"></span>Online-Antrag auf Immatrikulation

Nach Anmeldung in Ihrem DUALIS-WebClient-Konto wählen Sie "*Ich möchte einen Antrag auf Immatrikulation für ein Bachelor-Studium stellen*" aus und klicken anschließend auf die Schaltfläche <<Speichern>>.

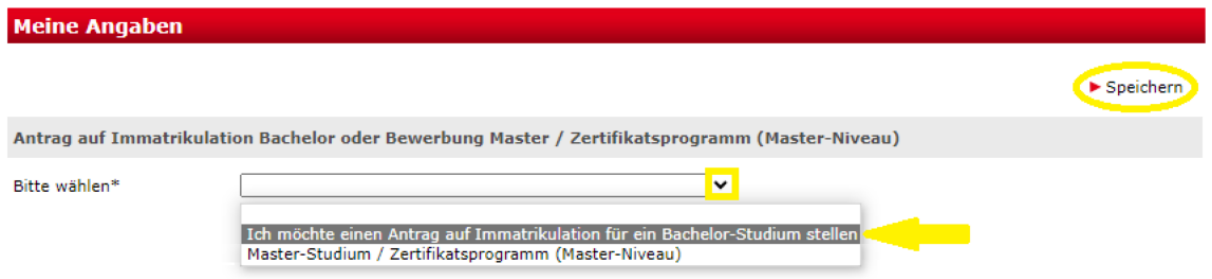

Nun klicken Sie im Bereich "*Laufenden Bewerbungsverfahren / Laufende Antragsverfahren*" in der Zeile "*DHBW Karlsruhe -> Antrag auf Immatrikulation DHBW Karlsruhe*" die Aktion "*Bewerben / Antrag stellen*" an.

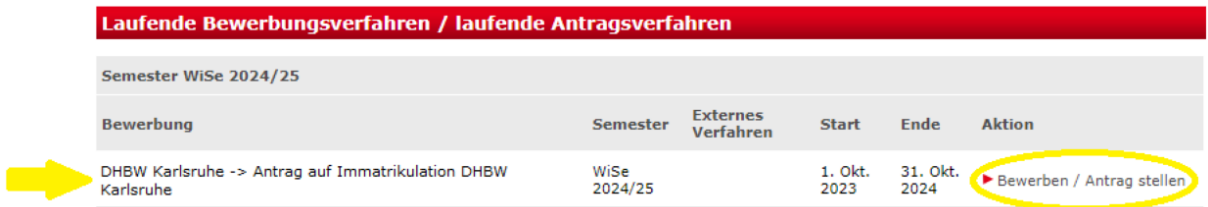

Hinweis. Die Angabe unter *Semester* beschreibt den Studienbeginn (z.B. das Wintersemester *WiSe 2024/25 beginnt am 1.10.2024)*. Die Spalten *Start* und *Ende* beziehen sich auf die Öffnung des Einschreibe-Portals.

In allen Abschnitten müssen die mit einem Sternchen gekennzeichneten Pflichtfelder ausgefüllt werden; bitte beachten Sie auch die jeweiligen Hinweise in der rechten Spalte. Beginnen Sie die Bearbeitung damit, auf den ersten Abschnitt "Studiengang / Studienrichtung" zu klicken.

#### **Antrag auf Immatrikulation DHBW Karlsruhe**

Bitte füllen Sie in allen Abschnitten mindestens alle Pflichtfelder aus (mit \* markiert). Im Status zu diesen Abschnitten wird dann OK angezeigt. Erst wenn alle Abschnitte vollständig ausgefüllt sind (OK), können Sie die Bewerbung abschicken.

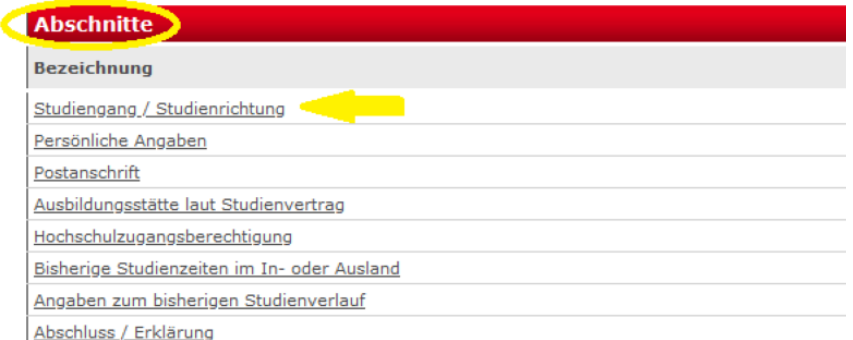

Dualis-Team Karlsruhe - Stand Januar 2024 Seite **5** von **12**

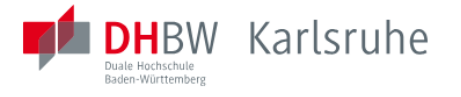

Erst nach dem vollständigen Ausfüllen der Pflichtfelder steht in der *Bewerbungsübersicht* hinter der jeweiligen Abschnittsbezeichnung in der Spalte "Status" ein "OK". Sie können den Antrag dann elektronisch über die Schaltfläche <<Abschicken>> übermitteln.

# **Antrag auf Immatrikulation DHBW Karlsruhe**

Bitte füllen Sie in allen Abschnitten mindestens alle Pflichtfelder aus (mit \* markiert). Im Status zu diesen Abschnitten wird dann OK angezeigt.

Erst wenn alle Abschnitte vollständig ausgefüllt sind (OK), können Sie die Bewerbung abschicken.

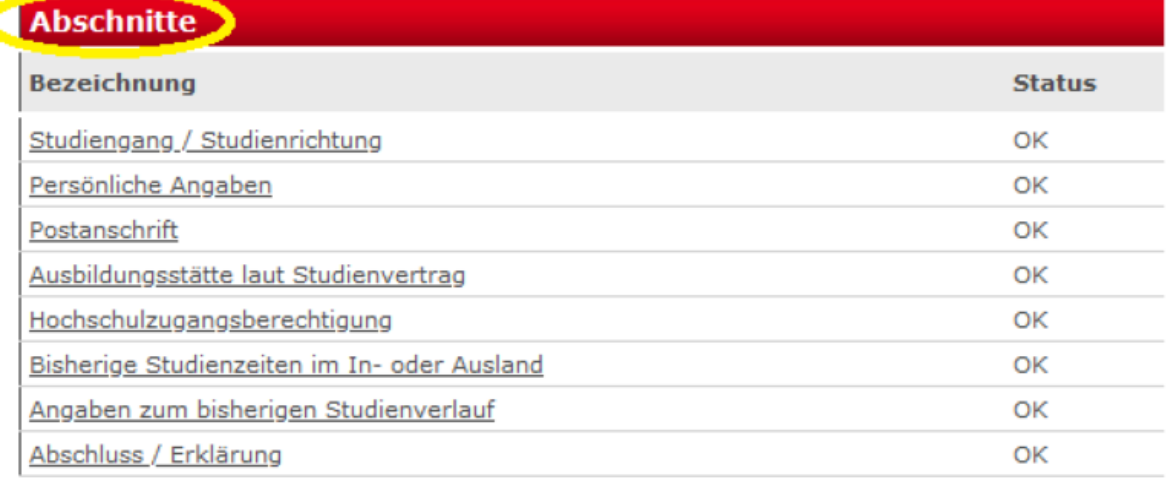

#### **Bewerbungsstand**

Die Nummer für diese Bewerbung lautet: BW-Bitte geben Sie diese Nummer bei allen Anfragen bezüglich Ihrer Bewerbung an.

# Studienwunsch (zulassungsfrei)

Abschluss

Prüfungsordnung

Fachsemester

#### **Benutzerdaten**

Diese E-Mail-Adresse ist bei Ihrem Benutzerkonto hinterlegt

Matrikelnummer

Abschicken Übersicht der Bewerbungen

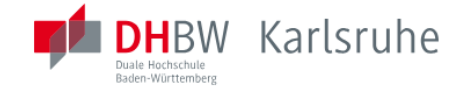

#### **Hinweis zu "Studiengang / Studienrichtung"**

Die folgenden Studienfächer stehen an der DHBW Karlsruhe zur Auswahl zur Verfügung. Bitte beachten Sie, dass die Immatrikulation nur auf den Studiengang erfolgt (außer bei den BWL-Studiengängen und im Studiengang *Sustainable Science and Technology*).

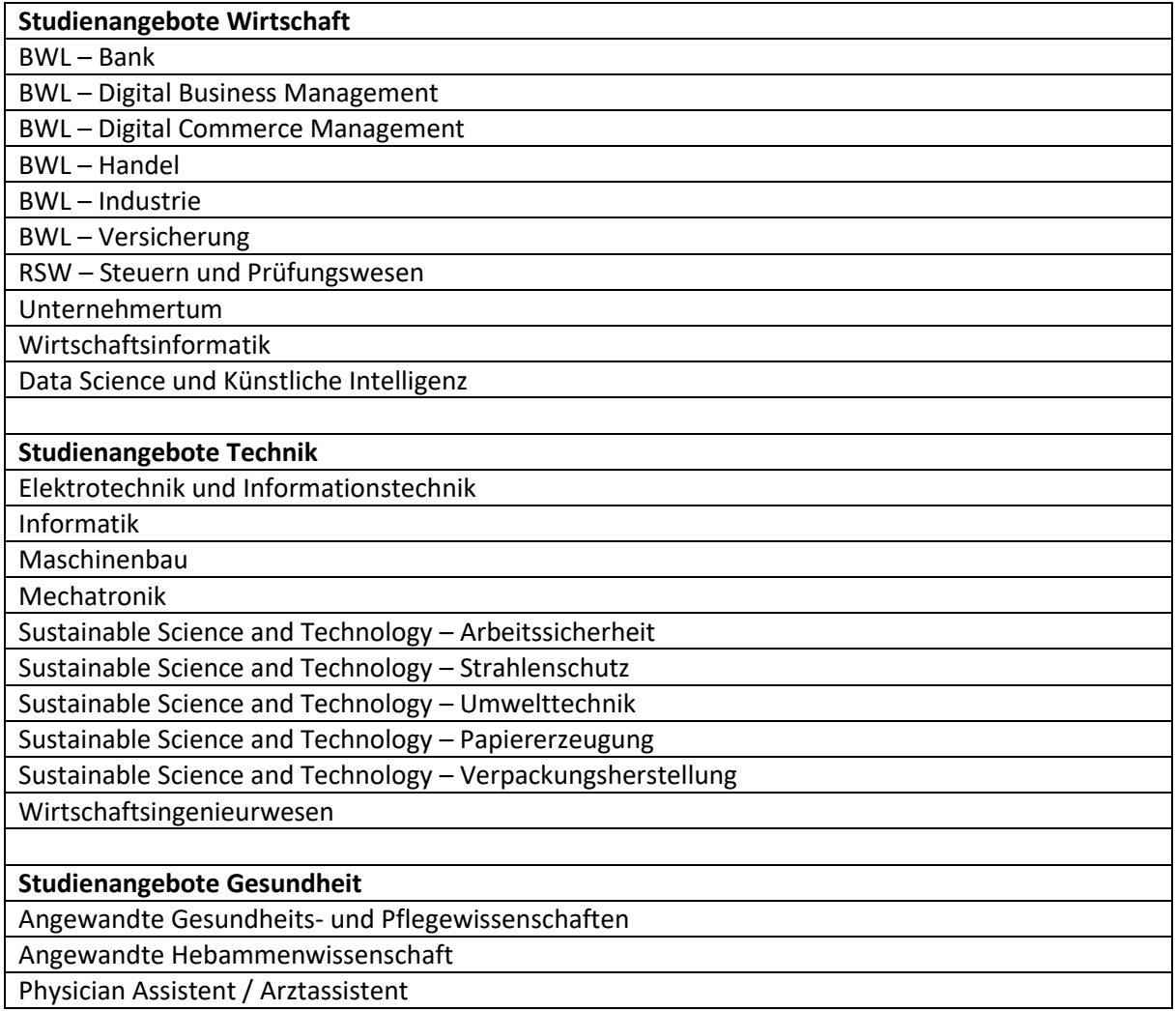

#### **Hinweis zu "Persönliche Angaben / Kontaktdaten"**

An der DHBW Karlsruhe erhalten Sie während Ihres Studiums eine Weiterleitungsadresse. E-Mails an diese Weiterleitungsadresse werden an Ihr privates E-Mail-Konto weitergeleitet. Informationen hierzu erhalten Sie zu Beginn Ihres Studiums.

#### **Hinweis zur "Hochschulzugangsberechtigung"**

Für die Auswahl der korrekten **Hochschulzulassungsberechtigung in Deutschland** können Sie sich an der folgenden Tabelle orientieren.

Bitte beachten Sie, dass bei der *Fachgebundenen Hochschulreife (fgHR)* und der *Fachhochschulreife (FHR)* ggf. eine **Deltaprüfung** und bei Beruflich Qualifizierten ggf. eine **Eignungsprüfung** notwendig ist. Informationen hierzu finden Sie auch unte[r https://www.testzentrum.dhbw.de/.](https://www.testzentrum.dhbw.de/)

#### **Allgemeine Hochschulreife (aHR)**

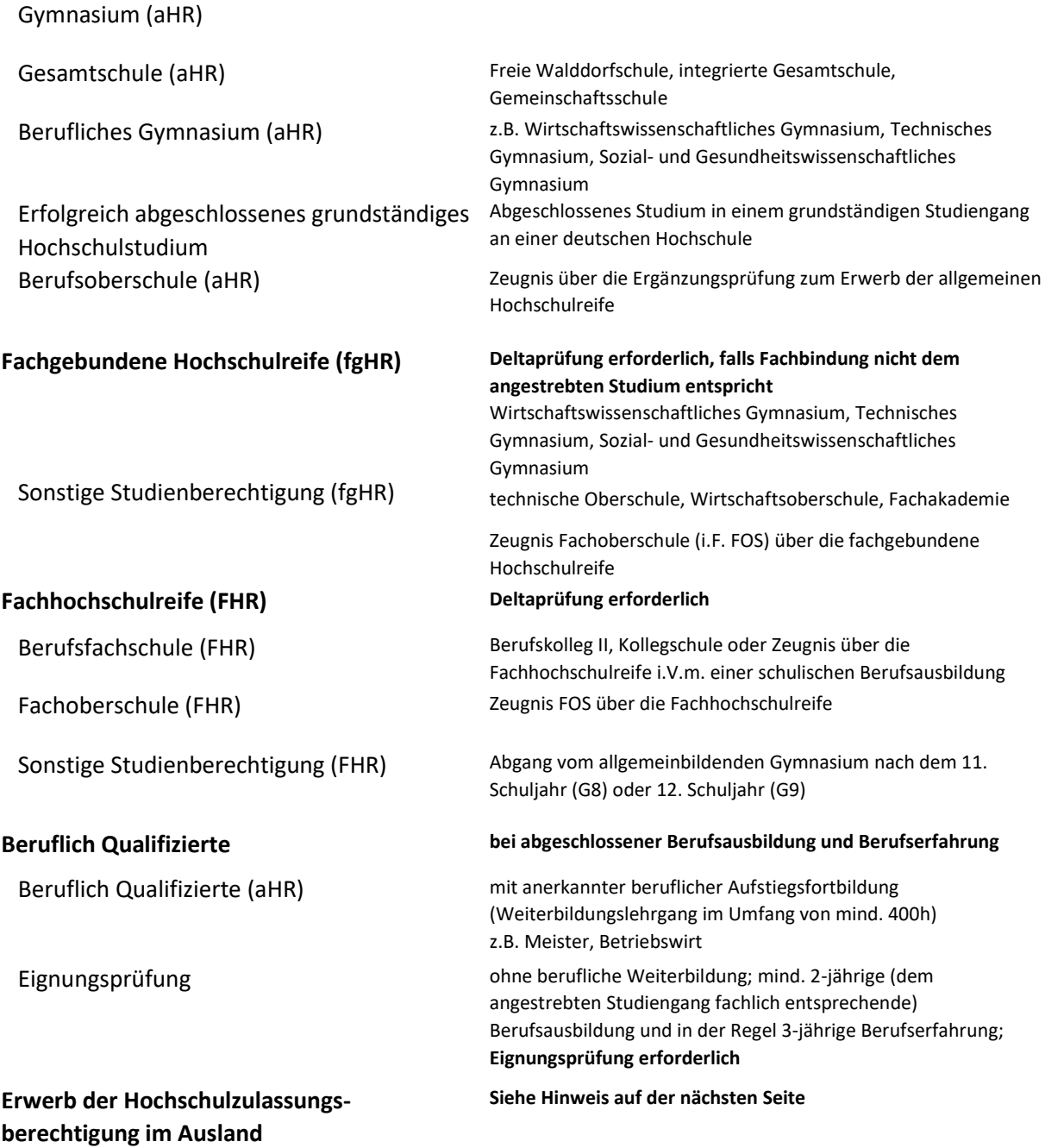

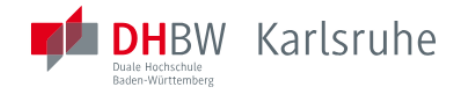

#### **Hinweis zur Hochschulzulassungsberechtigung im Ausland**

Sollten Sie Ihre Hochschulzugangsberechtigung im Ausland erworben haben, wählen Sie bei "Art der Hochschulzugangsberechtigung" den Punkt "Allgemeine Hochschulreife (Ausland)" aus; außerdem muss zusätzlich der untere Abschnitt "Bei ausländischem Bildungsnachweis" ausgefüllt werden.

Die Hochschulzugangsberechtigung besteht entweder über die Anerkennung der Gleichwertigkeit der im Ausland erworbenen Qualifikation oder in Verbindung mit dem erfolgreichen Abschluss der Feststellungsprüfung an einem Studienkolleg. Weiterhin sind ausreichende Sprachkenntnisse der deutschen oder der für den Studiengang erforderlichen sonstigen Sprachkenntnisse nachzuweisen.

Weitere Informationen zur Hochschulzulassungsberechtigung im Ausland finden Sie auch unter [https://www.karlsruhe.dhbw.de/studium/vor-dem-studium/bewerbung-zulassung/bewerberinnen](https://www.karlsruhe.dhbw.de/studium/vor-dem-studium/bewerbung-zulassung/bewerberinnen-mit-auslaendischem-bildungsabschluss.html)[mit-auslaendischem-bildungsabschluss.html.](https://www.karlsruhe.dhbw.de/studium/vor-dem-studium/bewerbung-zulassung/bewerberinnen-mit-auslaendischem-bildungsabschluss.html)

#### **Hinweis zum Datum des Erwerbs der Hochschulzulassungsberechtigung**

Falls das Datum Ihrer Hochschulzugangsberechtigung noch nicht bekannt ist, tragen Sie bitte als fiktives Datum den 01.01.1900 ein und setzen das Häkchen bei «Zeugnisdatum noch nicht endgültig».

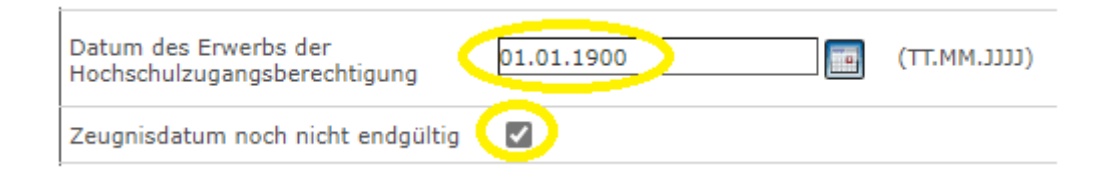

#### **Hinweis zu "Bisherige Studienzeiten im In- und Ausland"**

Tragen Sie jedes Vorstudium (*Eingabe*: "Inland" für Studienzeit in Deutschland oder "Ausland" für Studienzeit im Ausland) und jeden erfolgreich abgeschlossenen Studienabschluss (zusätzlich zur Eingabe des Vorstudiums; Eingabe: "Prüfung" wählen) unter einem eigenen Verlaufseintrag ein.

Einen neuen Verlaufseintrag können Sie durch Anklicken der Schaltfläche <<Eintrag hinzufügen>> erzeugen.

#### Angaben zum bisherigen Studienverlauf

Bei einem erfolgreich abgeschlossenen Studium (Staatsexamen, Diplom, Bachelor, Master) im In- oder Ausland bitte stets einen weiteren Eintrag hinzufügen und unter Eingabetyp "Prüfung" Ihre Abschlussprüfung eintragen.

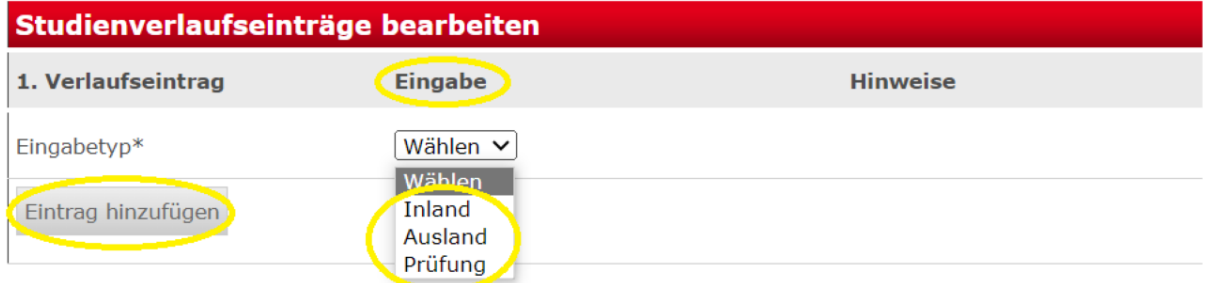

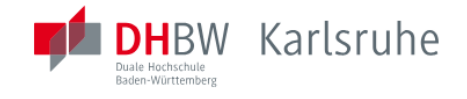

## <span id="page-9-0"></span>Antrag auf Immatrikulation online abschicken

Sobald Sie alle Pflichtangaben im Online-Antrag gemacht haben, erscheint in der *Bewerbungsübersicht* hinter allen *Abschnitten* in der Spalte "Status" ein "OK". Klicken Sie nun zum elektronischen Absenden des Online-Antrags unten die Schaltfläche <<Abschicken>> an.

#### **Antrag auf Immatrikulation DHBW Karlsruhe**

Bitte füllen Sie in allen Abschnitten mindestens alle Pflichtfelder aus (mit \* markiert). Im Status zu diesen Abschnitten wird dann OK angezeigt. Erst wenn alle Abschnitte vollständig ausgefüllt sind (OK), können Sie die Bewerbung abschicken.

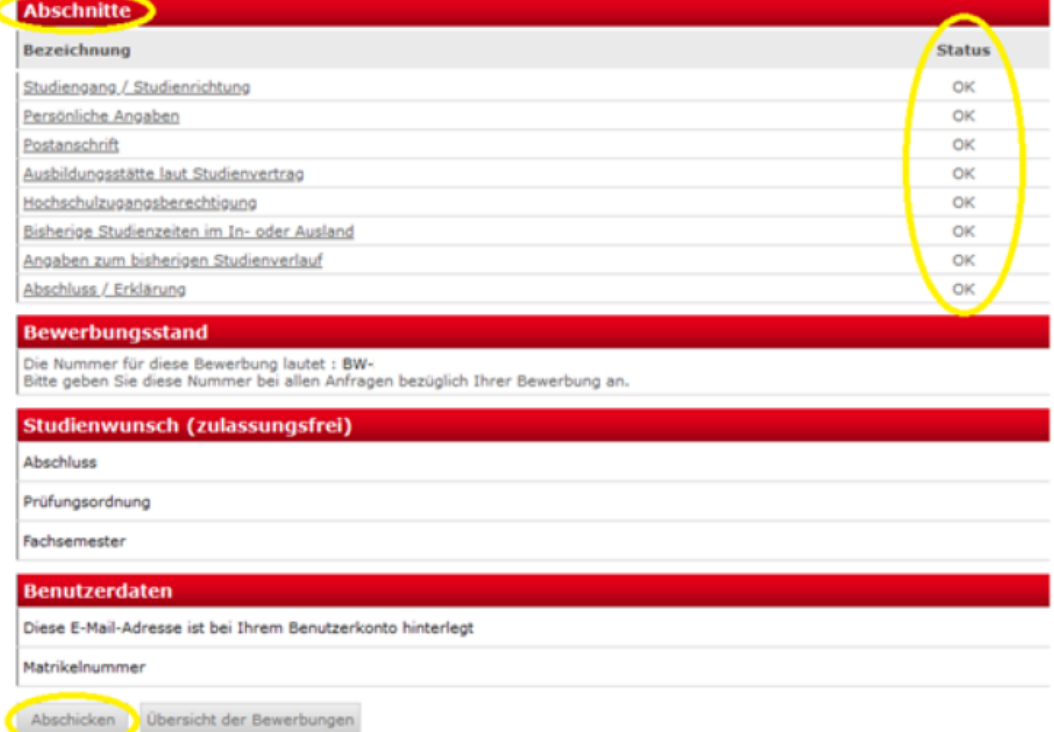

Sie erhalten folgende Meldung mit der Möglichkeit, den Antrag direkt zur Weiterverarbeitung über die Schaltfläche << Drucken>> und anschließend über den Link "Bachelor – Antrag auf Immatrikulation" herunterzuladen:

#### **Antrag auf Immatrikulation DHBW Karlsruhe**

Abschicken war erfolgreich

Vielen Dank für Ihren Antrag, Ihre Daten wurden übertragen.

Der Antrag auf Immatrikulation muss nun ausgedruckt werden. Bitte senden Sie diesen mit Originalunterschrift und den weiteren benötigten Unterlagen an Ihren DHBW Standort.

Eine E-Mail mit weiteren Hinweisen erhalten Sie demnächst.

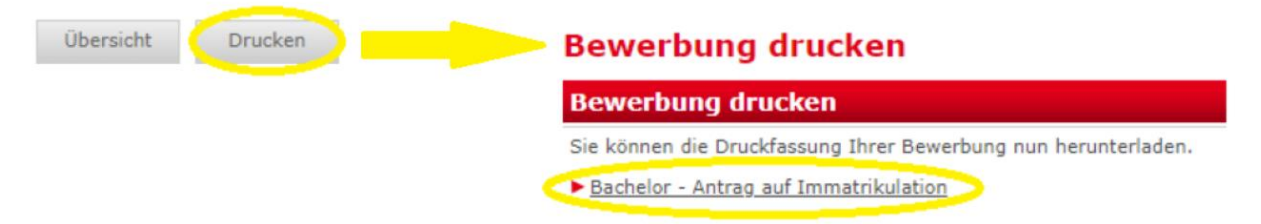

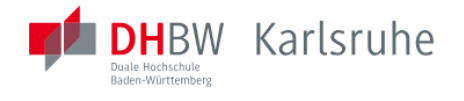

Unter "Meine Bewerbungen", Aktion: *Drucken* haben Sie ebenfalls die Möglichkeit, Ihren "Bachelor-Antrag auf Immatrikulation" herunterzuladen:

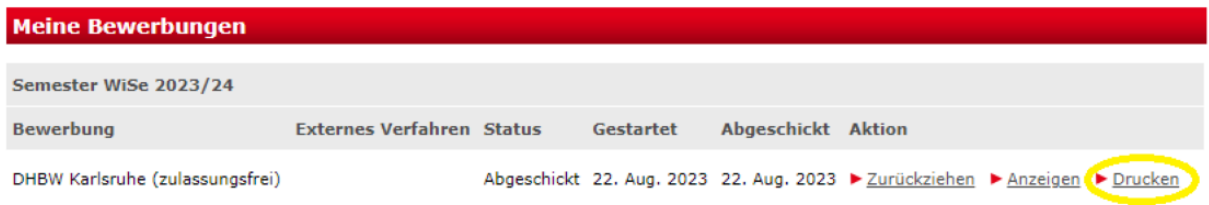

# <span id="page-10-0"></span>Postalische Versendung des Antrags auf Immatrikulation einschließlich der erforderlichen Unterlagen

Im Anschluss auf das digitale Abschicken des Online-Antrags erhalten Sie eine E-Mail an Ihre hinterlegte E-Mail-Adresse. Darin werden Sie aufgefordert, den **Antrag nun auszudrucken**. Lesen Sie den ausgedruckten Antrag noch einmal genau durch. Nach dem digitalen Abschicken der Bewerbung können Sie Ihre Eingaben im DUALIS-WebClient nicht mehr bearbeiten. Erforderliche Änderungen können Sie aber noch handschriftlich auf dem Papierantrag vornehmen.

Bitte **unterschreiben** Sie anschließend den *Antrag auf Immatrikulation* und senden Sie ihn **postalisch mit den Ihnen schon vorliegenden Unterlagen unter Angabe Ihres Studiengangs an die**

DHBW Karlsruhe Prüfungsamt <Angabe des Studiengangs> Erzbergerstraße 121 76133 Karlsruhe

**Fehlende Unterlagen reichen Sie bitte nach Erhalt unverzüglich nach.**

#### <span id="page-10-1"></span>Rückmeldungen der DHBW Karlsruhe

Bitte loggen Sie sich regelmäßig am DUALIS-WebClient ein, da wir Ihnen hierüber den Stand Ihres Antrags mitteilen werden.

Eine Immatrikulation kann erst vorgenommen werden, wenn alle benötigten Unterlagen an der DHBW Karlsruhe postalisch eingegangen sind.

Aufruf der Checkliste unter "Meine Bewerbungen", Aktion: *Anzeigen*

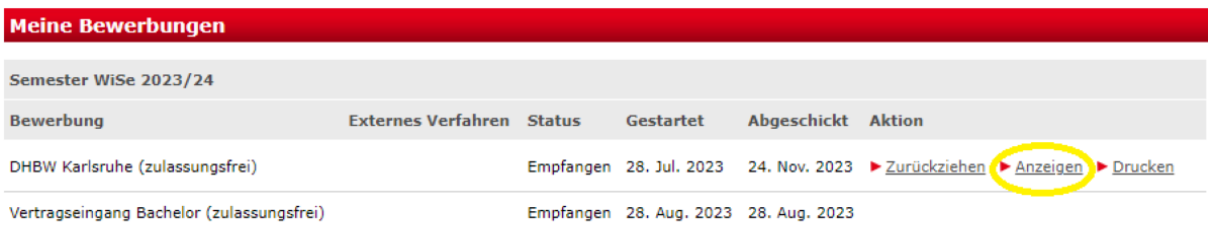

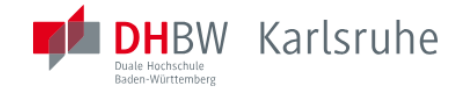

Über Anklicken der Aktion "Anzeigen" gelangen Sie zur Checkliste mit Informationen über fehlende Dokumente.

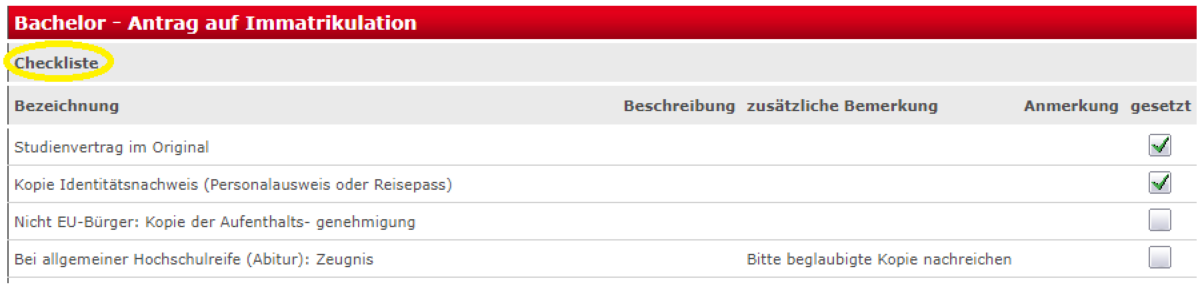